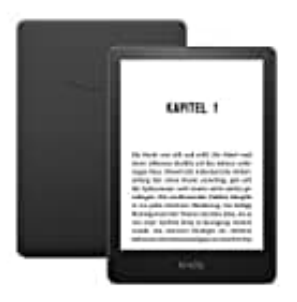

# **Amazon Kindle Paperwhite**

# **Auf Werkseinstellungen zurückzusetzen**

Beachte, dass bei diesem Vorgang alle persönlichen Daten, heruntergeladenen Inhalte und Einstellungen gelöscht werden. Nach dem Zurücksetzen musst du dich erneut mit deinem Amazon-Konto anmelden und die Inhalte neu herunterladen.

Befolge die nachstehnden Schritte, um dein Kindle Paperwhite auf die Werkseinstellungen zurückzusetzen:

1. **Kindle einschalten:** Stelle sicher, dass dein Kindle eingeschaltet ist.

#### 2. **Menü öffnen:**

Tippe auf das Symbol mit den drei Punkten : (Menü) in der oberen rechten Ecke des Bildschirms.

- 3. **Einstellungen auswählen:** Tippe dort im Dropdown-Menü auf "Einstellungen".
- 4. **Menü in den Einstellungen öffnen:** Wähle erneut das Symbol mit den drei Punkten : (Menü) in der oberen rechten Ecke des Bildschirms. **alle einschalten:**<br>
E sicher, dass dein Kindle eingeschaltet ist.<br>
An ü öffnen:<br>
E auf das Symbol mit den drei Punkten : (Menü) in der oberen rechten Ecke des Bilds<br> **Stellungen auswählen:**<br>
E dort im Dropdown-Menü auf "E
- 5. **Gerät zurücksetzen:** Tippe im Dropdown-Menü die Option "Zurücksetzen" bzw. "Auf Werkseinstellungen zurücksetzen".

## 6. **Bestätigung:**

Es erscheint eine Bestätigungsaufforderung. Bestätige, dass du dein Kindle auf die Werkseinstellungen zurücksetzen möchtest.

## 7. **Fertig:**

Dein Kindle Paperwhite wird nun zurückgesetzt. Dies kann einige Minuten dauern.